## **Кривые**

Используя инструмент «Контуры», нарисуйте фигуры по образцу «Образец.jpg».

**ВАЖНО**: после того, как вы построили сам контур, ОБЯЗАТЕЛЬНО выберите цвет его обводки и осуществите его обводку. Иначе он не сохранится!!! Также можно залить фигуру.

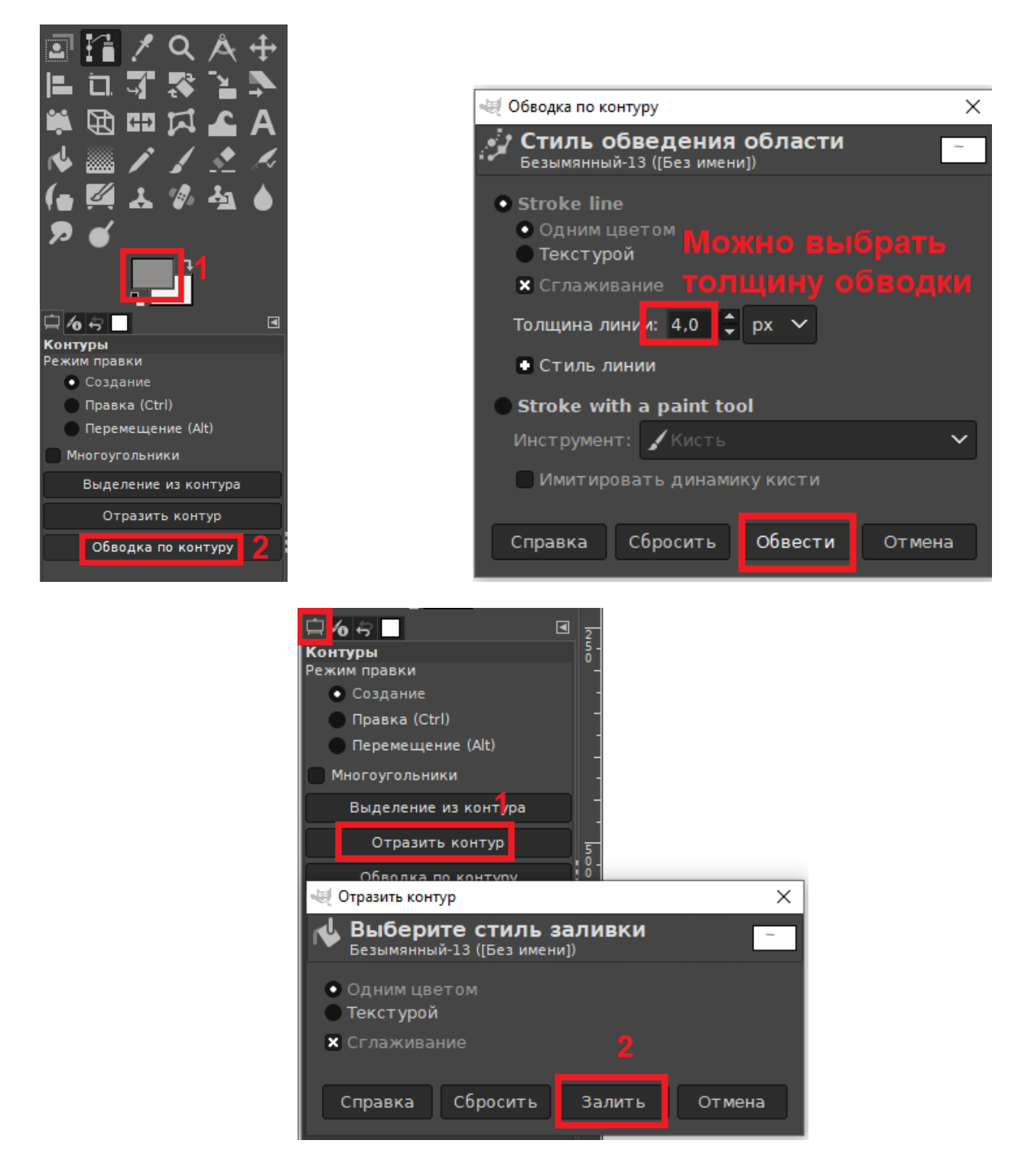

Для **полукруга** достаточно контура из двух точек: слева и справа.

Для **капли** – тоже двух: сверху и снизу. Чтобы замкнуть контур используйте клавишу Ctrl.

Ставите первую точку контура вверху, ставите вторую точку контура внизу (GIMP автоматически их соединяет). Затем зажимаете Ctrl и щелкаете по верхней (не выбранной) точке. Ctrl можно отпустить. Левой кнопкой мыши искривляете контур влево или вправо. У вас получится две линии, каждую из которых надо просто изогнуть как в образце.

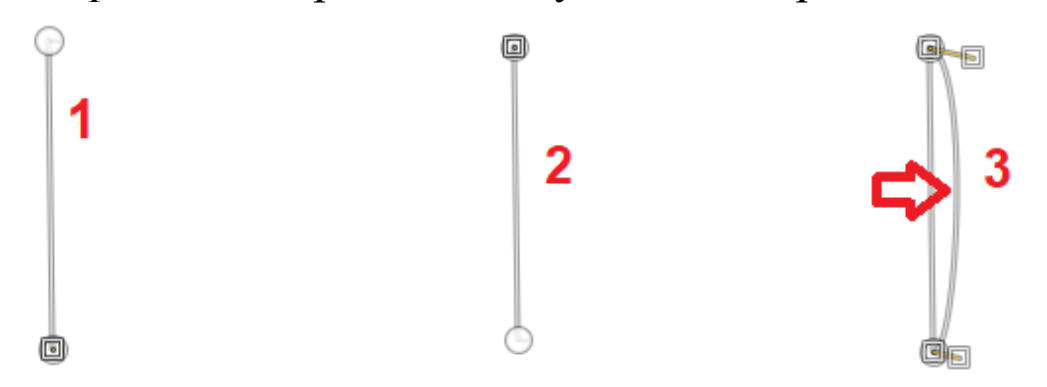

Для **лампы** – 6: одна сверху, одна снизу и 4 по бокам. Если необходимо – используйте большее количество точек.

Ставьте точки по порядку, друг за другом (по часовой стрелке или против часовой стрелки). Потом замкните контур, используя клавишу Ctrl. Используйте рычаги для изгиба полученного контура.

Вам помогут следующие комбинации клавиш:

ЛКМ – создание угловой точки контура, перемещение точек контура

Shift+ЛКМ – создание новой компоненты контура, перемещение сразу двух рычагов, направленных в противоположные стороны

## Ctrl+ЛКМ – соединение конечной и начальной точек, перемещенные рычагов по отдельности

Alt+ЛКМ – перемещение компонент контура